## **Academic Professional Search Waiver Instructions**

**1. Login to the Administrator side of [HireTouch,](https://appserv6.admin.uillinois.edu/appslogin/servlet/appslogin?appName=edu.uillinois.aits.HireTouchHelper) click on the Jobs tab.**

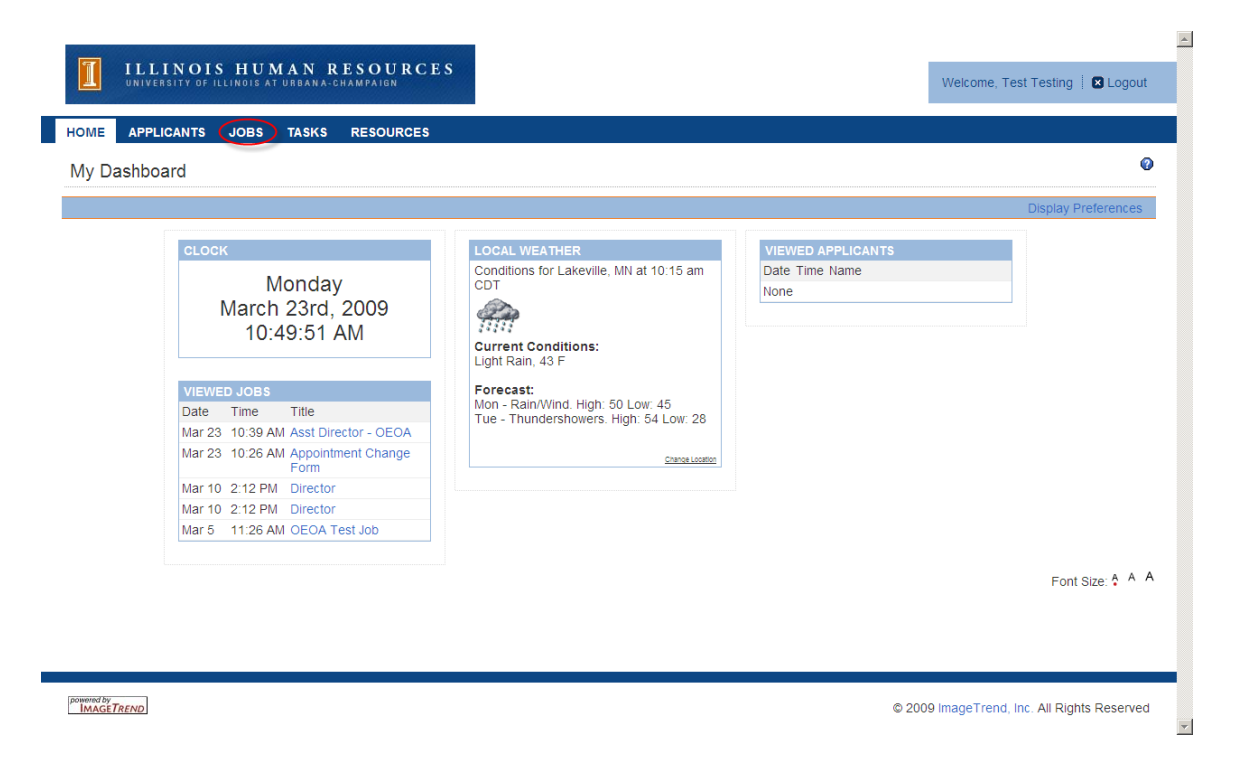

**2. On the right hand side of the page, click Start a Workflow.** 

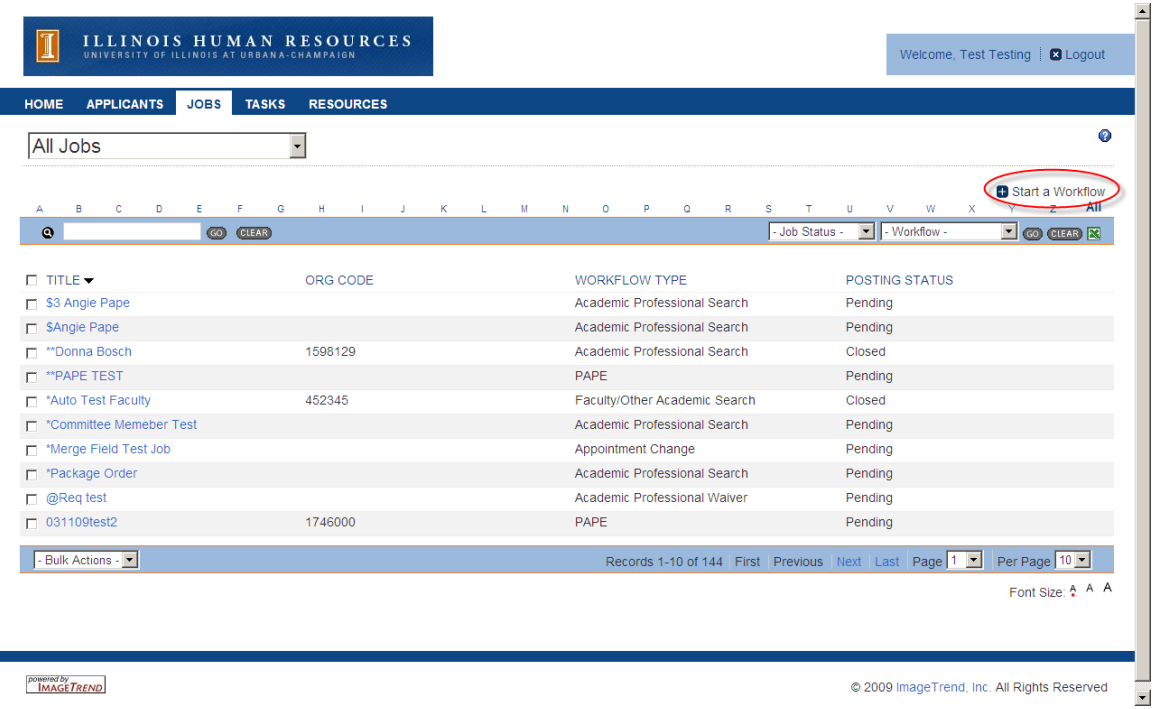

powered by<br> **IMAGETREND** 

**3. From Step 1 Choose a Template, select the Academic Professional Waiver template and click Continue.**

<sup>@ 2009</sup> ImageTrend, Inc. All Rights Reserved

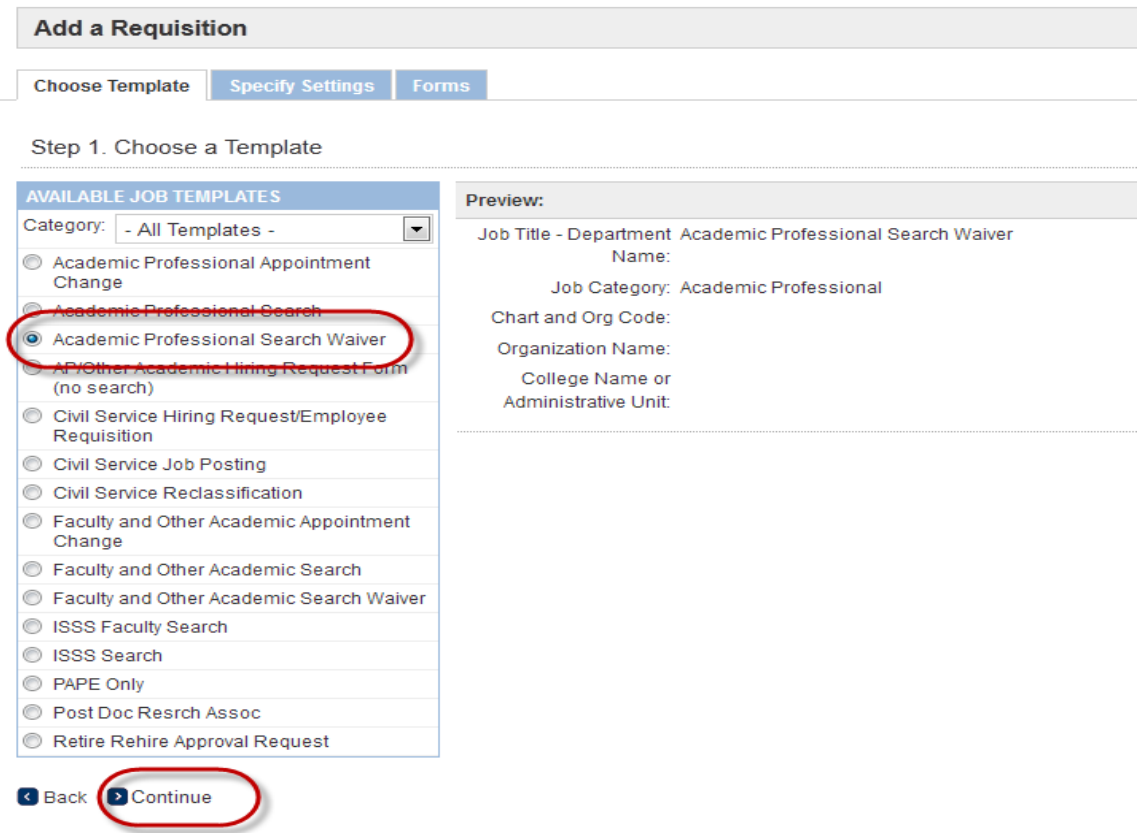

- **4. From Step 2 Specify the Requisition Settings, enter the following:**
	- **Title – Department Name**
	- **Chart and Org Code (Organization Name will populate as you type in the Chart and Org Code)**
	- **College Name or Administrative Unit**

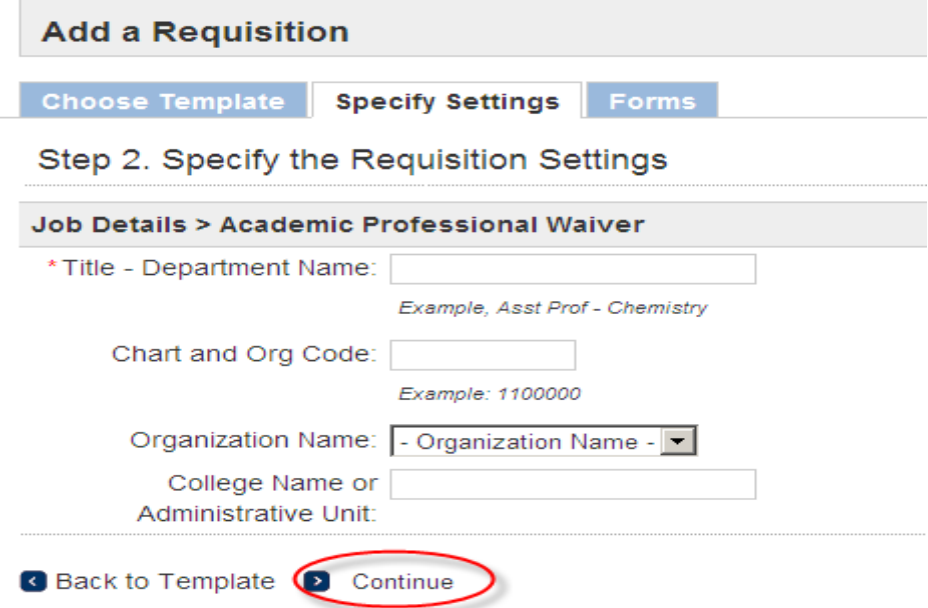

**5. From Step 3 Attach Forms to the Requisition, click continue (Packages will automatically be selected – please don't change packages).**

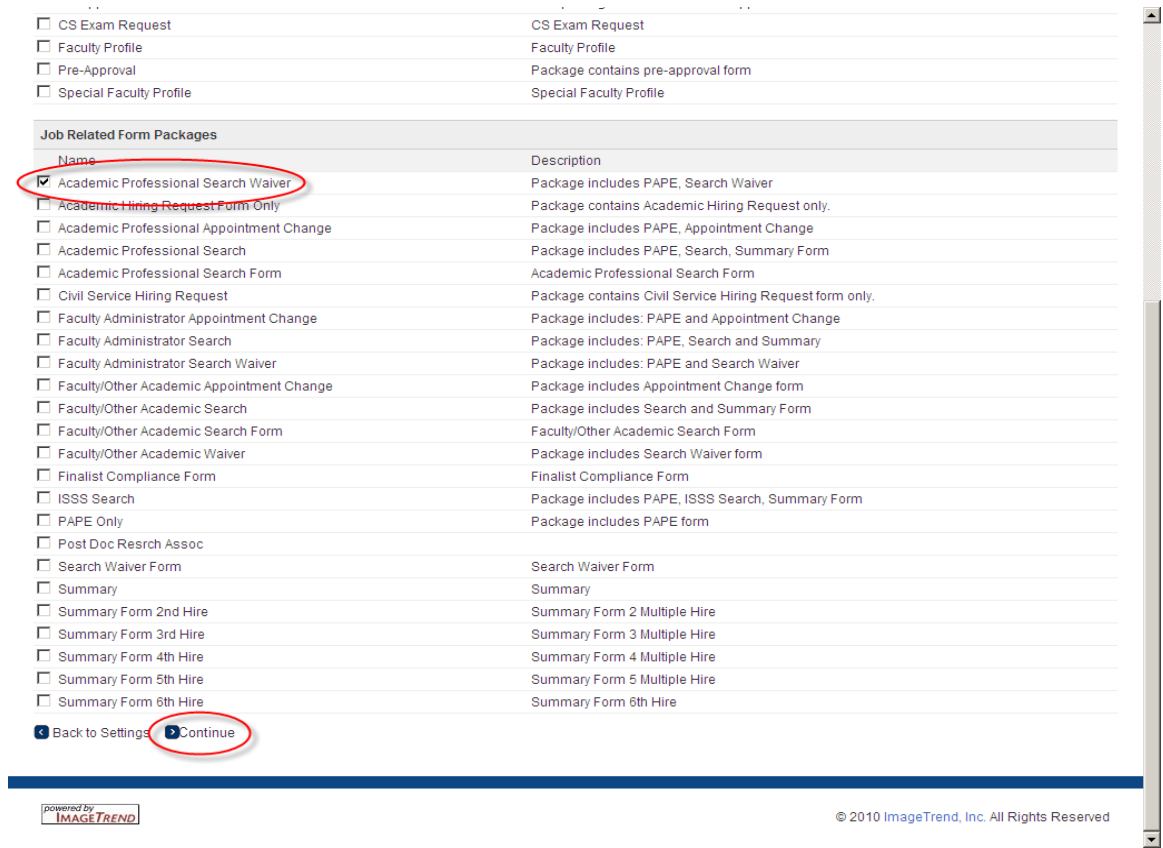

**6. The Forms tab will appear for the job you just created. There are three forms inside the Academic Professional Search Waiver Package, each with a Start link. For the Hiring Request Form, click Start.**

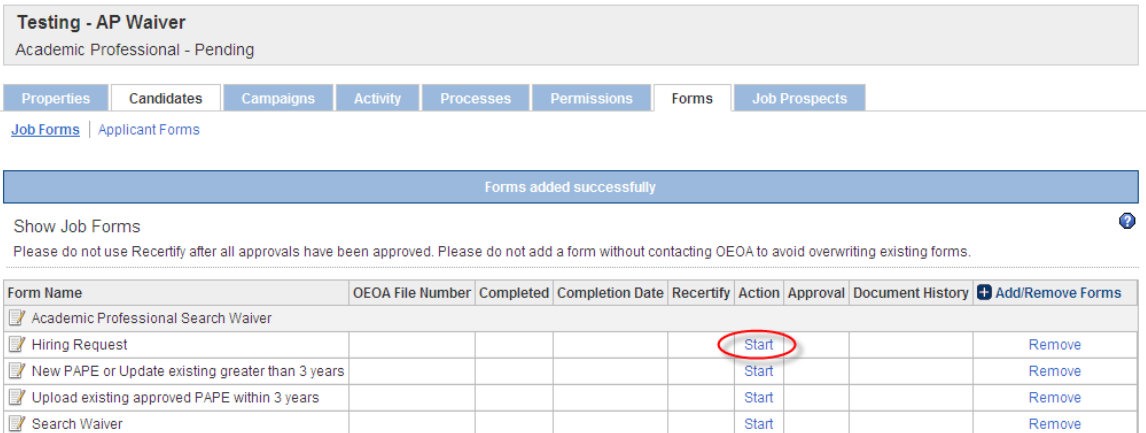

- **7. Please see instructions for Hiring Request Form.**
- **8. After the Hiring Request form has been approved you will go back to the Forms tab inside the job record. You will click the Start link for the PAPE Form.**

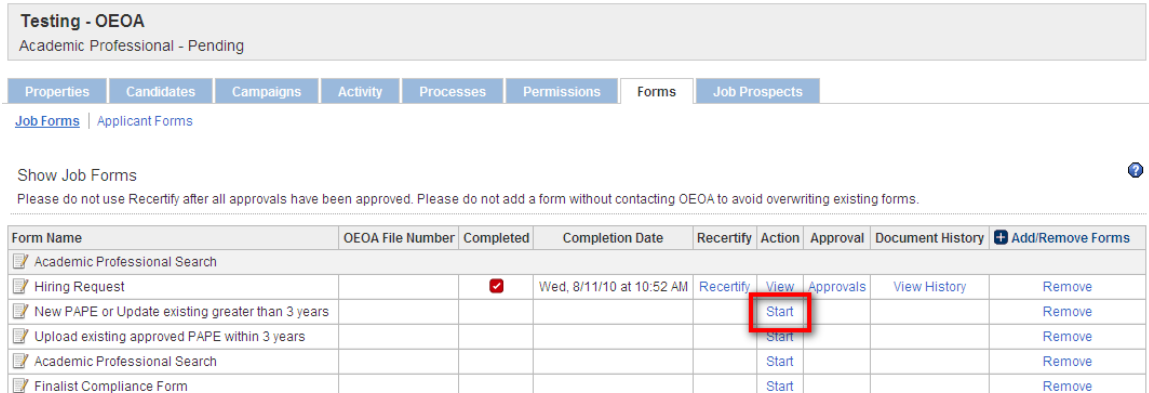

## **9. Please see instructions for PAPE.**

**10. After the PAPE has been approved you will go back to the Forms tab inside the job record. You will click the Start link for the Search Waiver.**

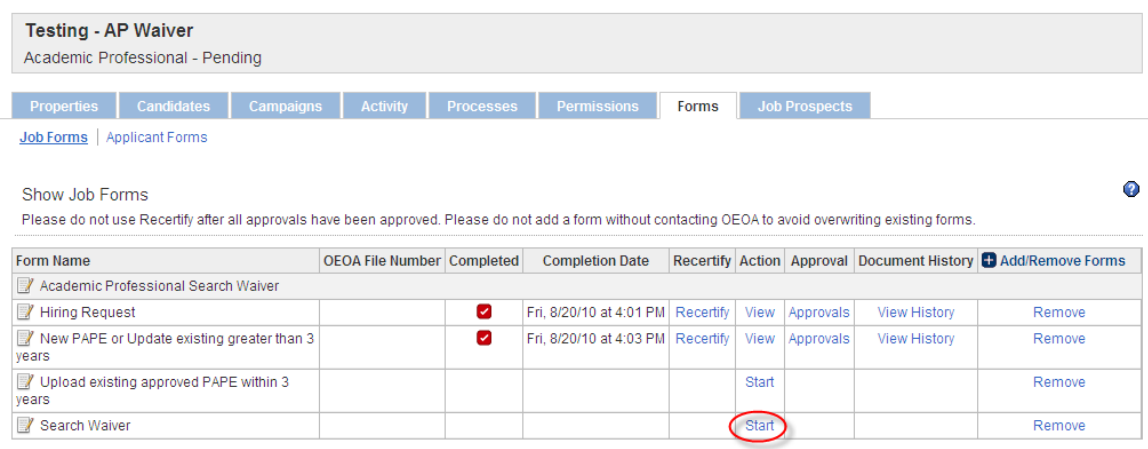

- **11. Complete the Search Waiver form. Please see below for additional information on some of the fields.**
	- **a. Fields with an asterisk (\*) are required.**
	- **b. College Code – will flow through from what was entered on the PAPE form.**
	- **c. Org Code and College Name or Administrative Unit– will flow through from what was entered on Step 2 Specify the Requisition Settings**
	- **d. Upload Required Documentation – to upload a document click add and enter the Name/Description of the document you are uploading, select the browse button to locate your document, and select the Document Type from the drop down list. To delete a file you uploaded, double click on the file and select delete.**
	- **e. Choose Save and Continue to Approvals**

Please upload a copy of the candidate's resume or C.V.

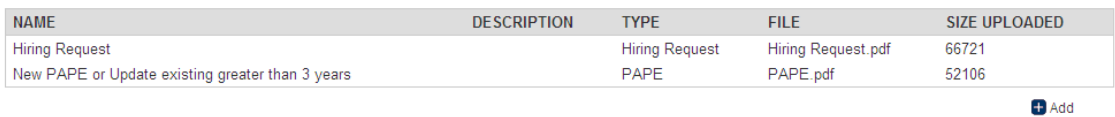

Save and Continue to Approvals & Exit

- **12. On the Approvers Page in the Approver drop down menu to the right of each approver, select the appropriate approver and select save.**
	- **a. Please note the following:**

**All departments in College Code NB, as well as the GSLIS, LER, Law, and Social Work must select Provost Office for the Provost approval line. All others select OEOA Department.**

**Look-up Icon: Use the look-up icon to see email address. Click save to finish.** 

**If your college/unit is using a group inbox, you will need to select the group inbox as the approver.**

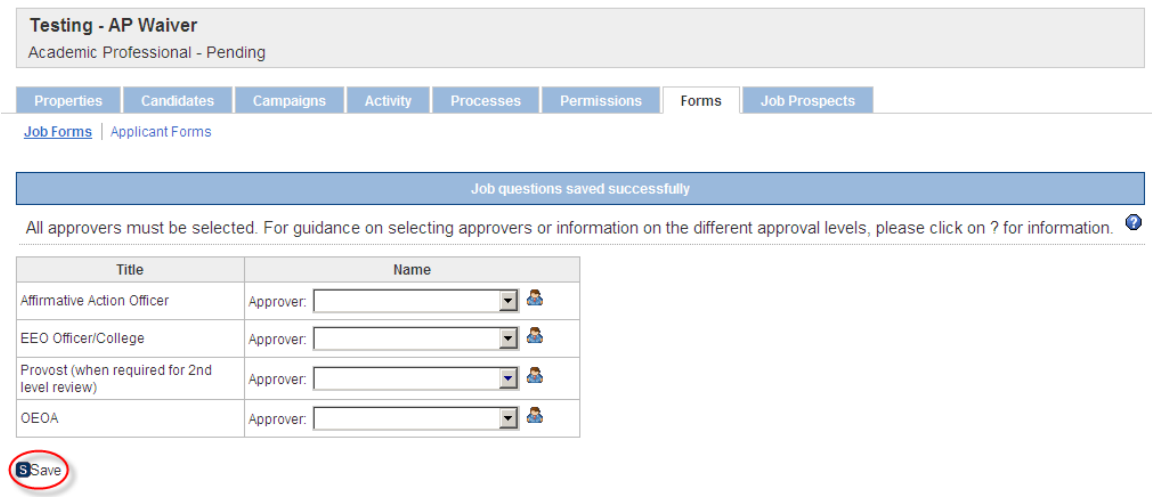

**13. Upon saving, a notification will be sent to the first approver.**

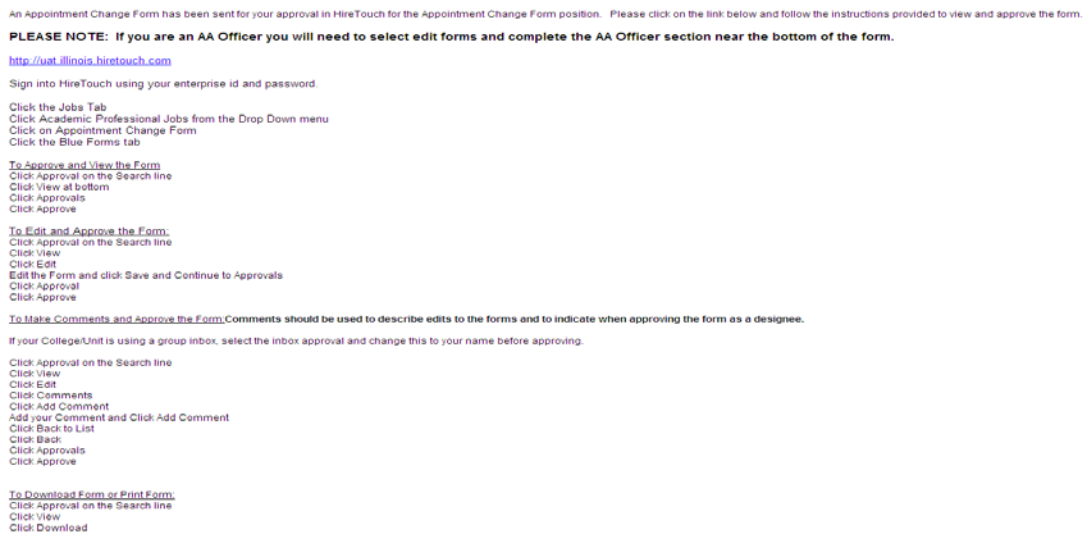

## **14. The approver will login to [HireTouch.](https://appserv6.admin.uillinois.edu/appslogin/servlet/appslogin?appName=edu.uillinois.aits.HireTouchHelper)**

- **a. Select the Job tab from the menu.**
- **b. Click on the Job that they are approving by selecting Academic Professional Jobs**

 $\sim$ 

- **c. Select the Forms tab**
- **d. Select Approval**

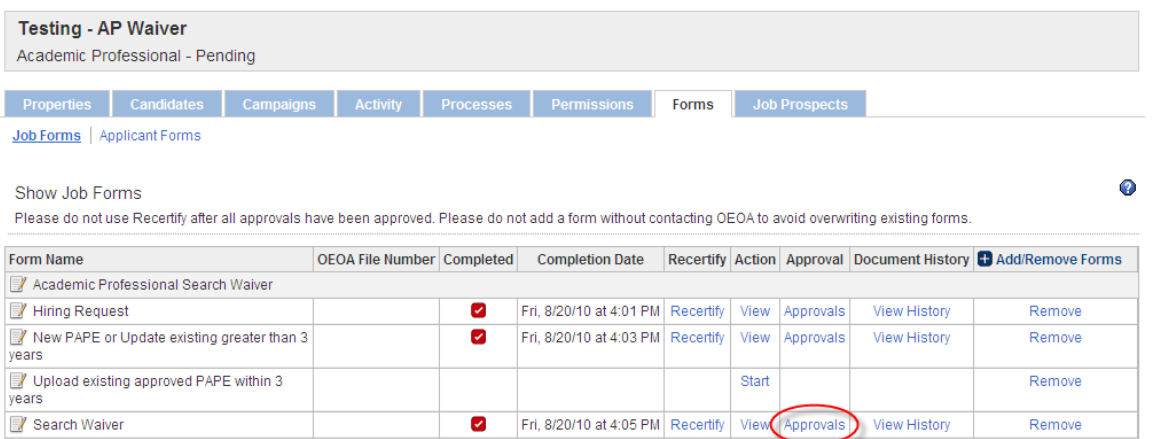

**e. Job Form Approval screen will show you the approvers and the person's name in red is the person currently approving. Select View.**

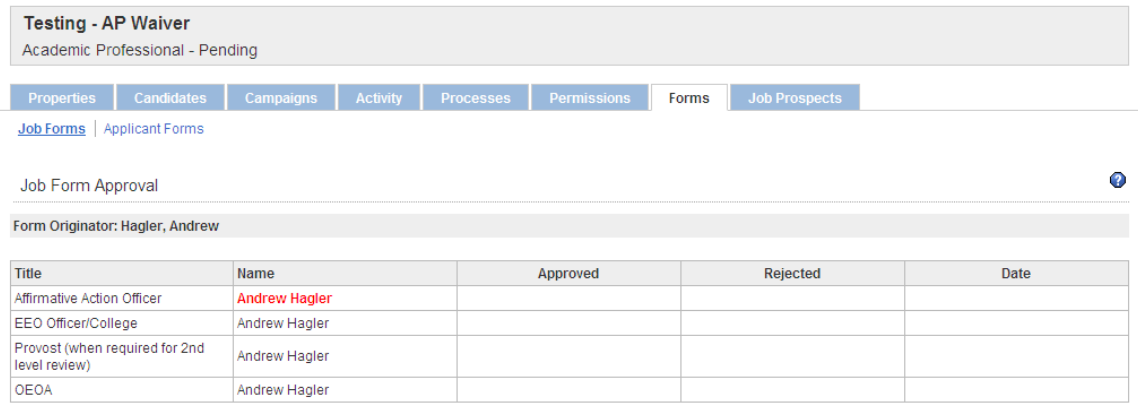

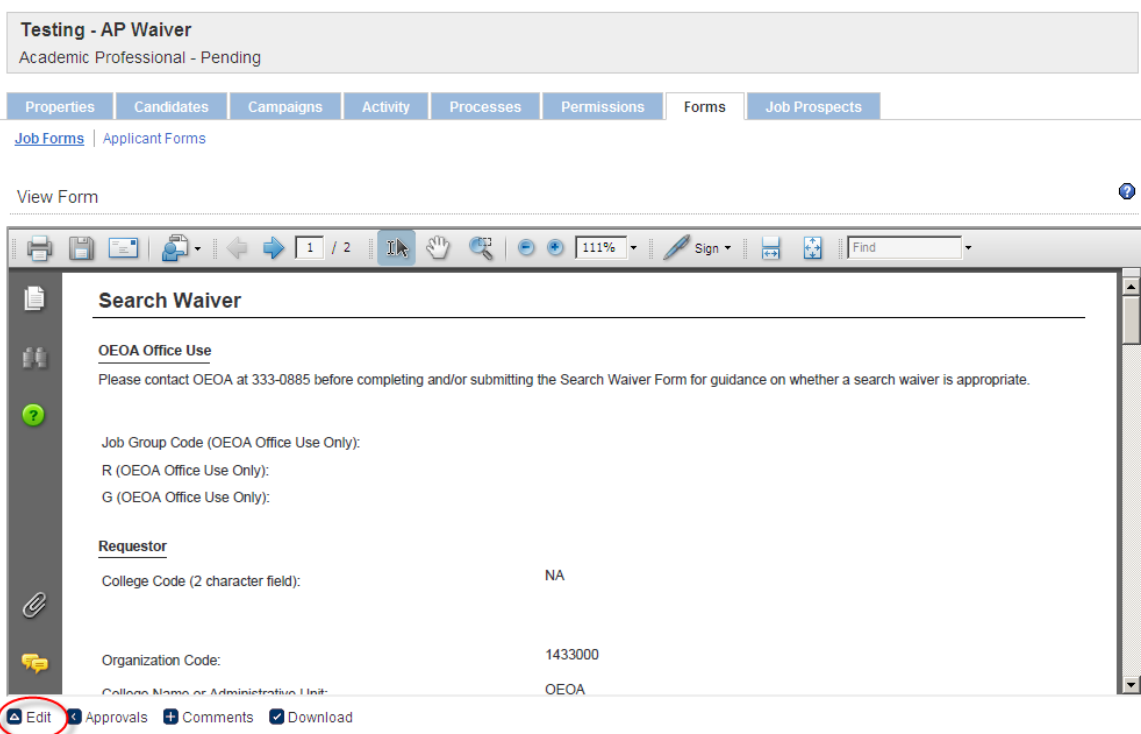

## **f. View the form and make any changes to the form by selecting Edit.**

**g. Edit will bring the form up and allow you to make changes. When the edits are complete you will need to select Save and Continue at the bottom of the form.**

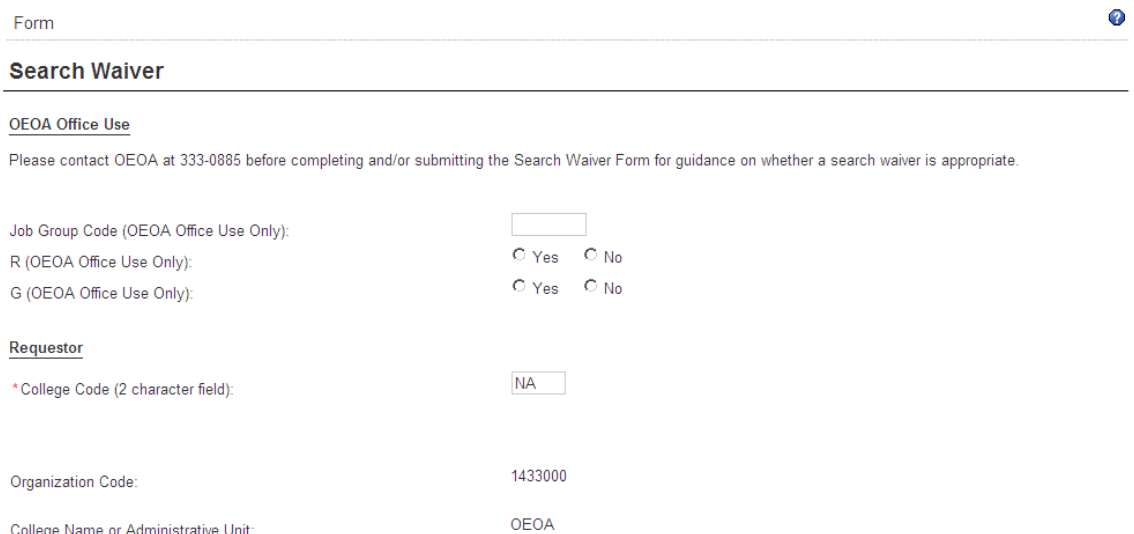

**h. At the Approvers Screen, select Approvals. The Job Form Approval screen will appear and you can Approve the form by selecting Approve, make more changes by selecting View and then Edit, or make comments to the form by selecting View and then Comments. To make comments to the form, follow the following instructions:**

**To Make Comments and Approve the Form:** Comments should be used to describe edits to the forms and to indicate when approving the form as a designee.

**Click View Click Edit Click Comments Click Add Comment Add your Comment and Click Add Comment Click Back to List Click Back Click Approvals Click Approve**

**i. After all approvers have approved the form, an email will be sent to the contact saying the Search Waiver Form has been approved.**